## **First Sail Program Marketing and Promotional Assets**

Thank you for your commitment to growing the sport of sailing and joining the First Sail initiative!

We will host First Sail program marketing and promotional assets and materials on our online Prism platform. Using the log-in credentials provided to you for Prism, you will be able to access your organization's First Sail account information. All of the items you create or upload to this account are only accessible by your organization. We have provided several templates that you can customize to your liking as well as downloadable resources and information that you can embed on your organization's website. For printable items you can print directly through Prism or go through your organization's printing service. As the initiative grows and develops, check-in for updated and new content.

This quick guide describes the functionality of Prism. For more specific questions there are several video tutorials posted throughout the site for your reference or direct your questions to [FirstSail@ussailing.org.](mailto:FirstSail@ussailing.org)

The link provided below will bring you to the Prism portal

Link – [http://ussailingstore.com](http://ussailingstore.com/)

To view the items available to you, go to the catalog tab and select a category.

**First Sail –** The First Sail print on-demand portal gives you access to materials such as rack cards, flyers, and downloadable web content to embed into your organizations website. Following the First Sail section under the Catalog tab will open a landing page to view all of the materials available. The items marked as "Create Now" are items you are able to customize with your organization's branding and information. Items marked as "Order Now" are First Sail specific items that cannot be customized.

## **Custom Rack Card**

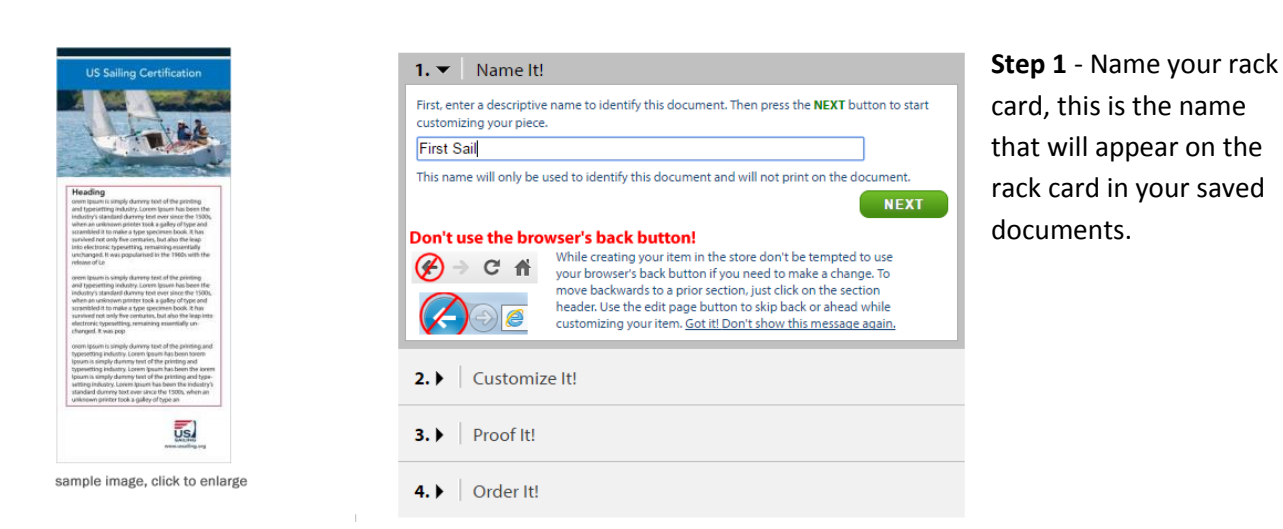

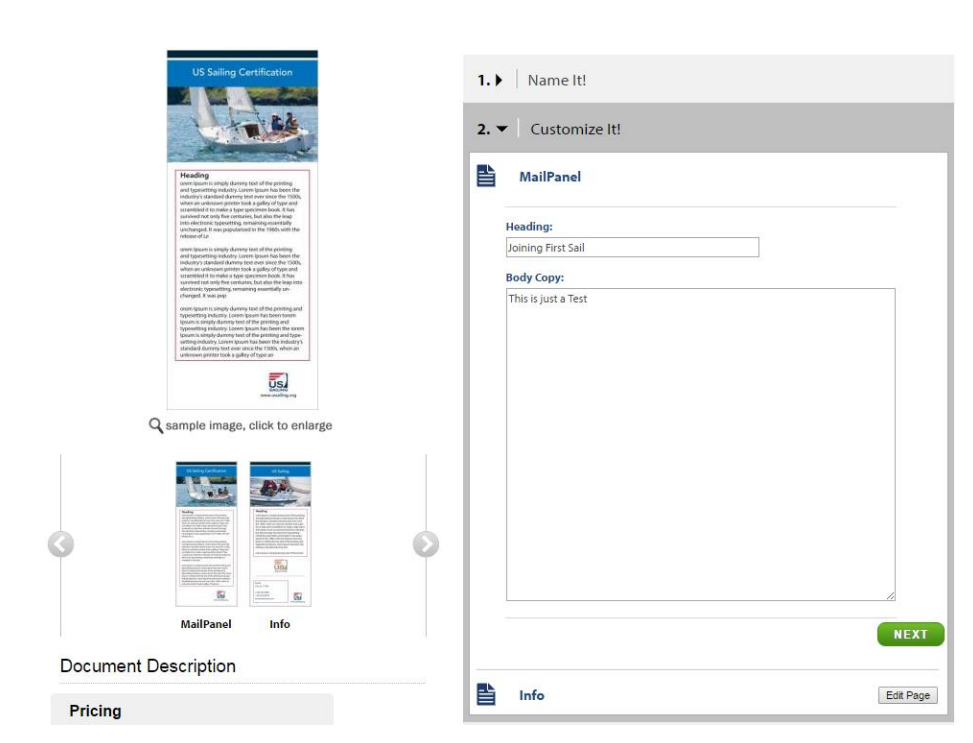

**Step 2-1** – The heading is what appears above the copy in the body of the content. The copy's font is bolded.

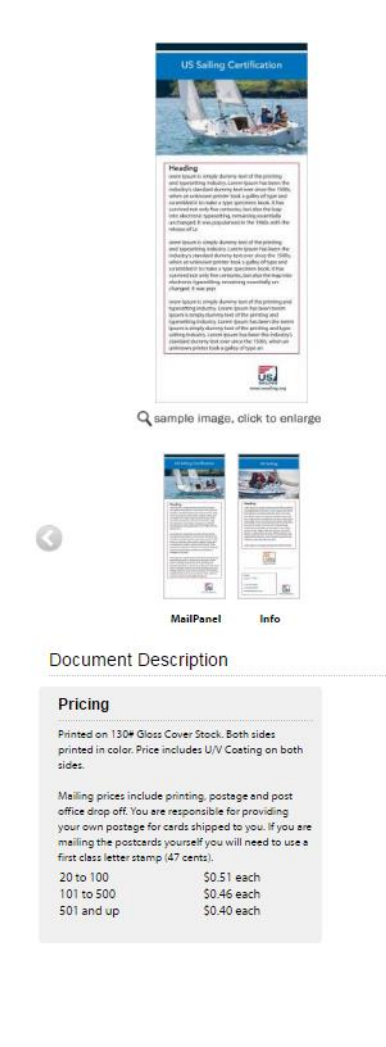

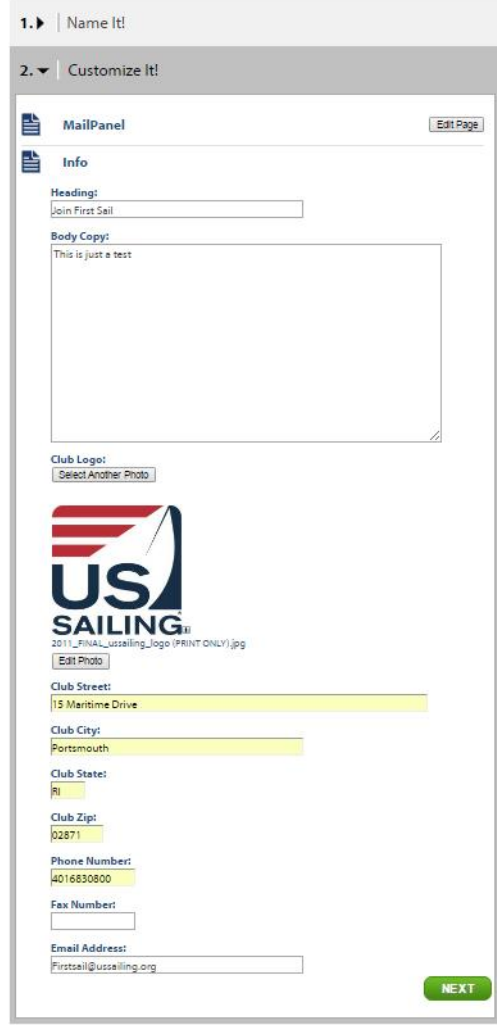

**Step 2-2** – Similarly to the main panel, the info page heading is bolded above the body copy. On the info page you also have the opportunity to add your organizations address and club logo, which appear on the bottom of the rack card.

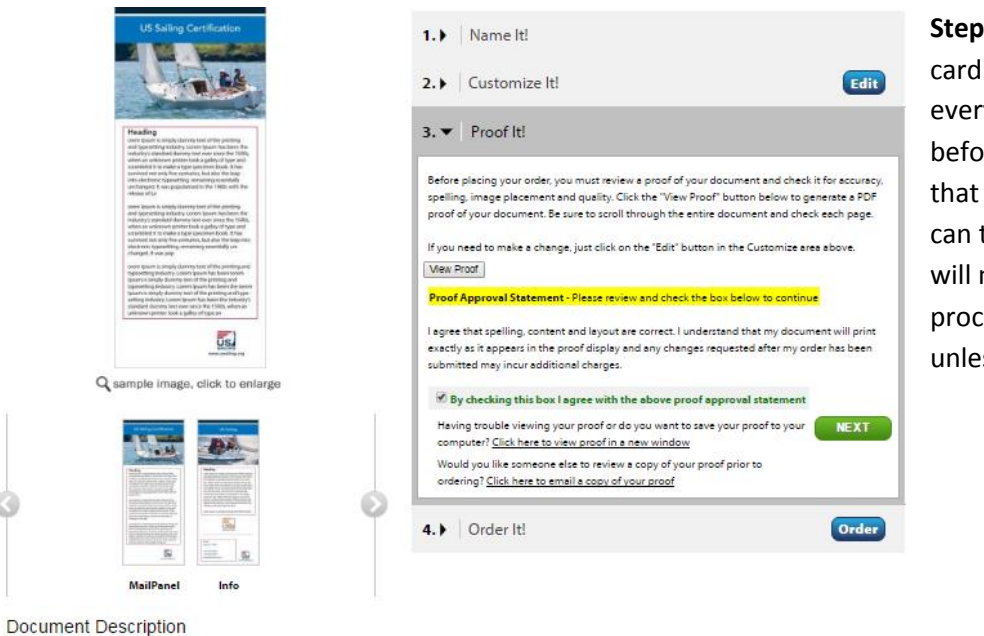

**Step 3 -** Proof your rack card. Double check that everything is correct before proceeding. Note that generating the proof can take some time, you will not be able to proceed beyond this step unless the box is checked.

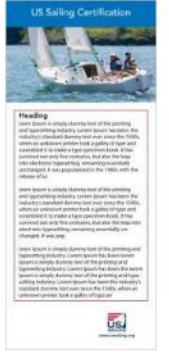

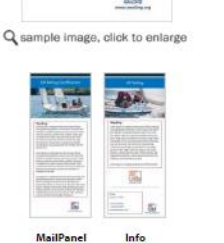

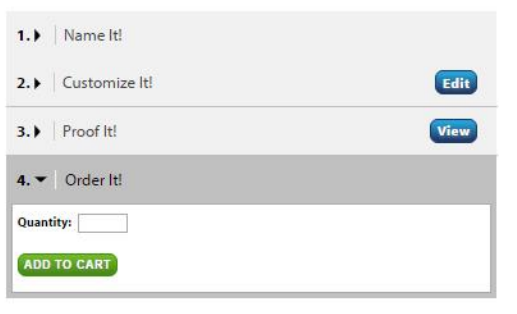

**Step 4** – Place your order!

**Email**– The email category gives you access to First Sail specific email banners, the ability to create custom email lists from lists you already, as well as the ability to schedule and track the success of your email campaign.

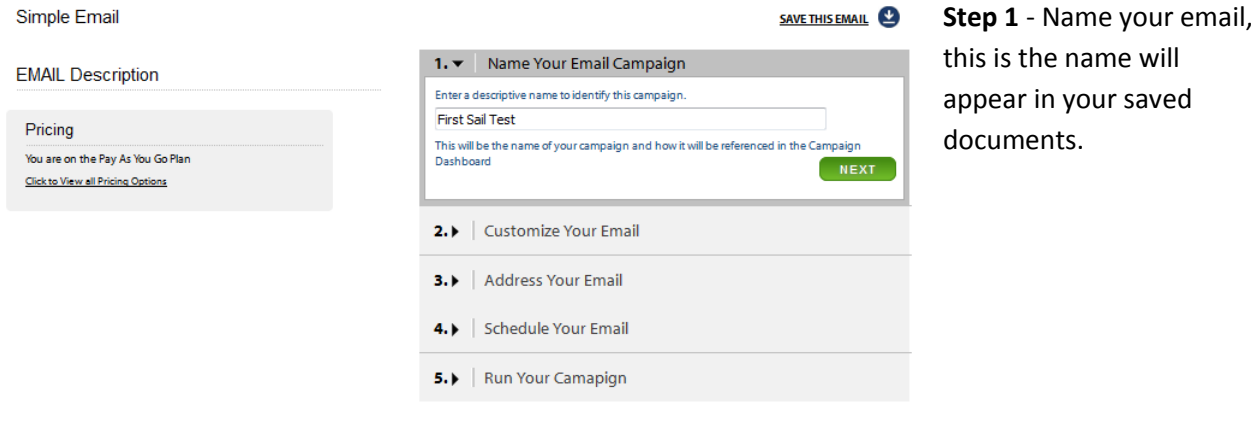

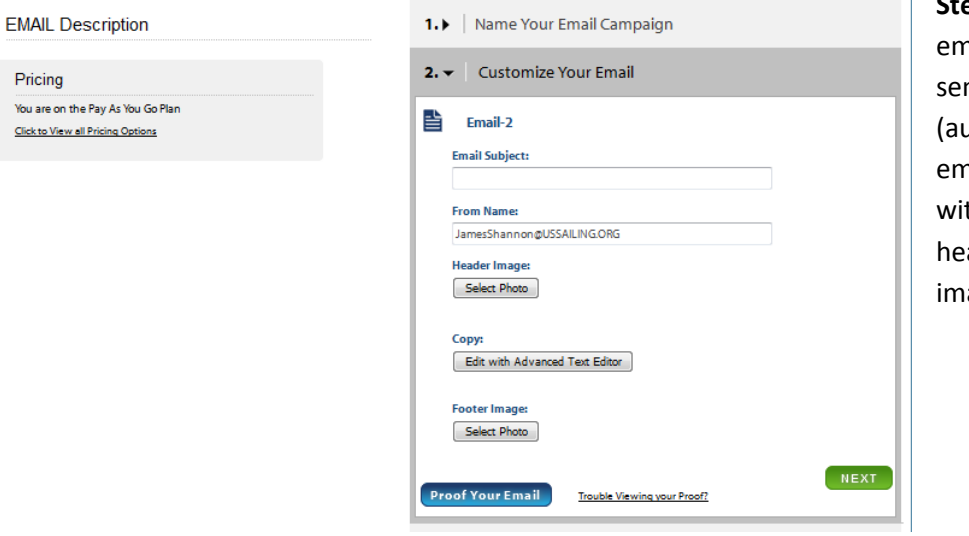

**Step 2-1 –** Create your nail subject, address to nd the email from utomatically selects the nail address associated th the account), select ader and footer ages, insert copy.

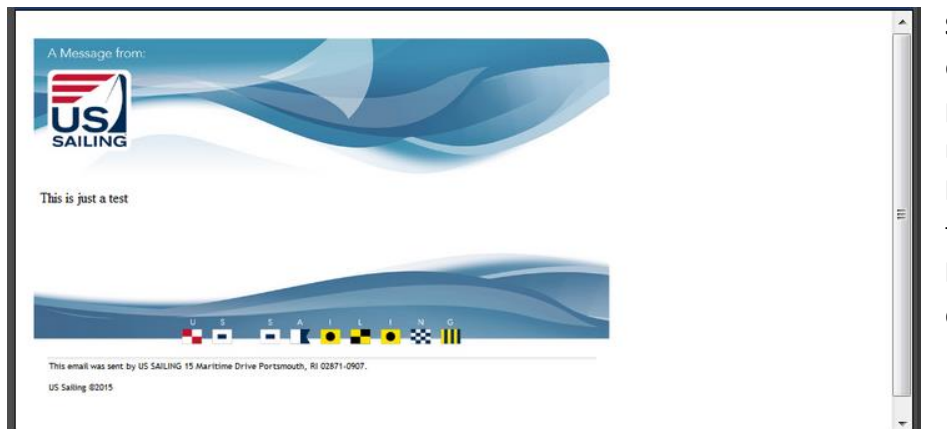

**Step 2-2** – Proof your email, unlike the POD portal, this step is not required and you will not be asked to check a box to continue. It is still highly encouraged to check your work.

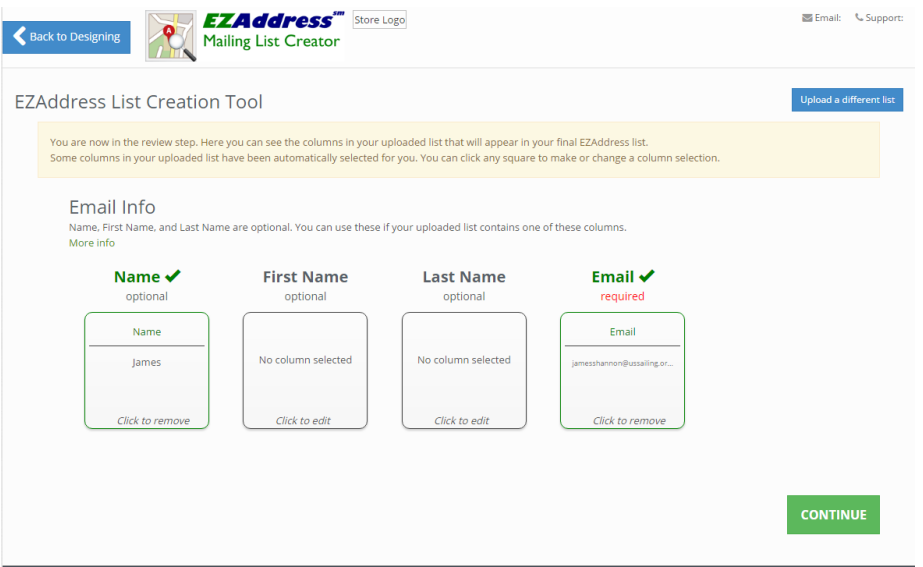

**Step 3 –** upload a .xlx, .xlsx, or .csv file. The EZAddress tool will automatically pull the information (name email, address, ect.) out of your file for sending.

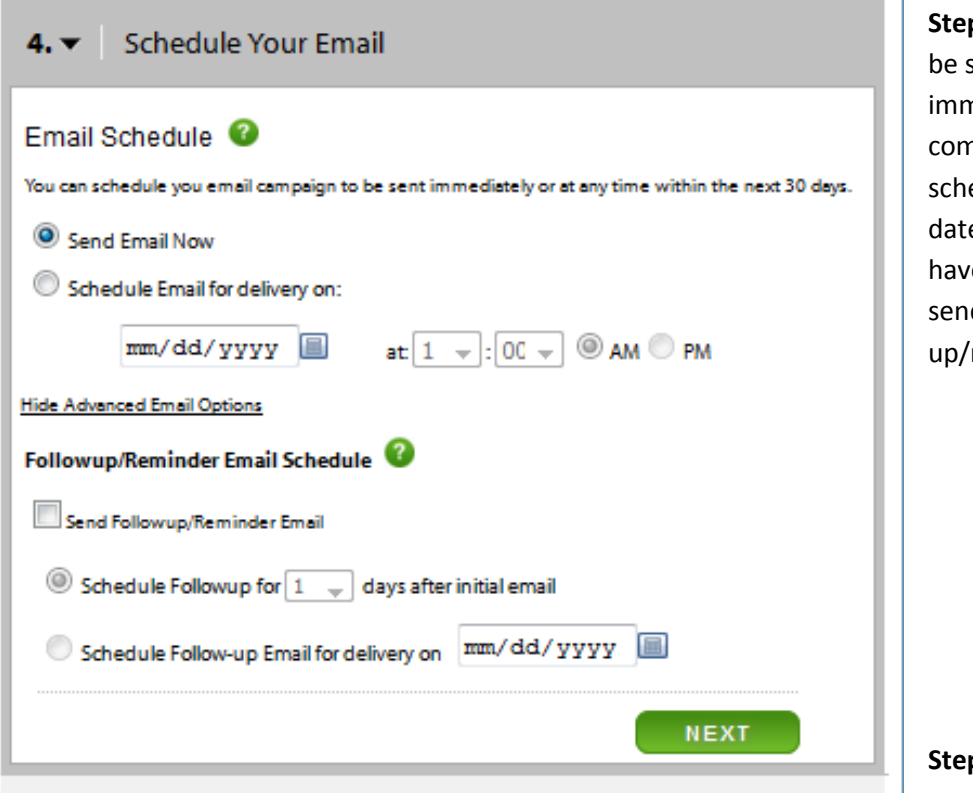

**Step 4 –** Your email can scheduled to be sent nediately after you nplete it, or you can edule it for a specific e and time. You also e the option of ding a follow reminder email.

 $\sim$ 

**p 5 –** Send your email!